# **易考在线考试考生操作手册**

根据中国科学院兰州化学物理研究所考试管理要求,本次考试为双视角监控在线考试 形式,考试系统为易考系统。考生需自行准备符合要求的考试设备、监控设备、网络和考 试场所参加考试。考试全程需同时开启两路在线视频监控,考生须按要求将监控设备摆放 到合适的位置,以满足远程在线监考的需求。

易考系统将通过短信、电子邮件方式发送考试口令、准考证号和**相关考试系统下载地 址**到考生报名时所预留的手机号码和电子邮箱。请考生在测试考试前一天和正式考试前一 天留意开头提示为【易考】的短信和邮件获取信息。考生需下载易考系统客户端,进入考 试需输入对应的考试口令。**特别注意!正式考试口令与测试考试的口令不同**。

请考生务必按通知参加测试试考,完成考试设备软硬件、网络调试,熟悉考试系统答 题界面。切记调试好的考试设备到正式考试之前,不要再安装其他软件,保持良好运行状 态。

**测试考试及正式考试期间,如遇考试系统技术问题请联系界面上的"技术支持"获得 在线帮助。**

**易考技术支持电话(010-86462004)开放时间段如下:测试考试支持:4 月 27 日 09:00-11:00**。

**特别提醒:**考试期间如发生网络故障,易考系统会即时提醒考生,请考生在看到异常 提示后迅速修复网络故障(5 分钟之内)。故障解决后,考生可重新进入考试继续作答, 易考系统有断点续考功能,网络故障发生之前的作答结果会保存。 根据学校要求,**因考试设备或网络故障导致考试时间损失的、或个人原因无法完成考试的 考生,将不会获得补时的机会,由考生自行负责。**

以下就如何下载安装易考系统客户端、在线考试操作流程、以及如何搭建第二视角鹰 眼监控等具体操作进行说明。

#### <span id="page-1-0"></span>**一、考试环境、考试设备软硬件要求**

考生应自行准备符合以下要求的考试设备和考试环境:

1. 考试场所

考生应选择安静、光线充足、独立的空间独自参加考试,不可在公共场所(如公 共教室、图书馆、咖啡馆、办公室等)进行考试。

考试全过程严格禁止其他人员出入考试场所。

- 2. 用于在线考试的电脑
	- 1) 安装易考客户端需要带正常上网功能的电脑,电脑操作系统要求为Win7或Win10 或 Win11;推荐配置:cpu:i7;内存 16G;最低配置:cpu:i5,内存 8G(**要求 必须使用 Windows 系统笔记本电脑**)。浏览器要求使用最新版 Edge 浏览器或 Chrome75+浏览器(**推荐使用 Chrome75+浏览器且将其设置为默认浏览器**)。
	- 2) 考试用电脑具备可正常工作的摄像设备(内置或外置摄像头均可);可正常使用的 音频输入(麦克)和音频输出(扬声器)功能,且电脑处于非静音状态,禁止使用 耳机耳麦设备,建议外放音响;
	- 3) 考试期间将全程使用摄像头,需确保电脑摄像头开启,无遮挡;
	- 4) 如使用笔记本电脑请保持电量充足,建议全程使用外接电源;
	- 5) 进入考试系统前应关闭电脑上与考试无关网页和软件,包括安全卫士、电脑管家、 暴风影音及各类通讯软件,以免由于被动弹窗导致被系统判定为作弊;如有直播软 件,须提前卸载;
	- 6) 考试全程不可以使用触屏设备,必须使用键盘输入。
- 3. 用作第二视角鹰眼监控的设备
	- 1) 带正常上网功能的智能手机(**不可用平板**),必须带有可正常工作的摄像头(**要 求必须使用安卓手机**);
	- 2) 监控设备推荐使用的浏览器要求如下:

 $2 / 15$ 

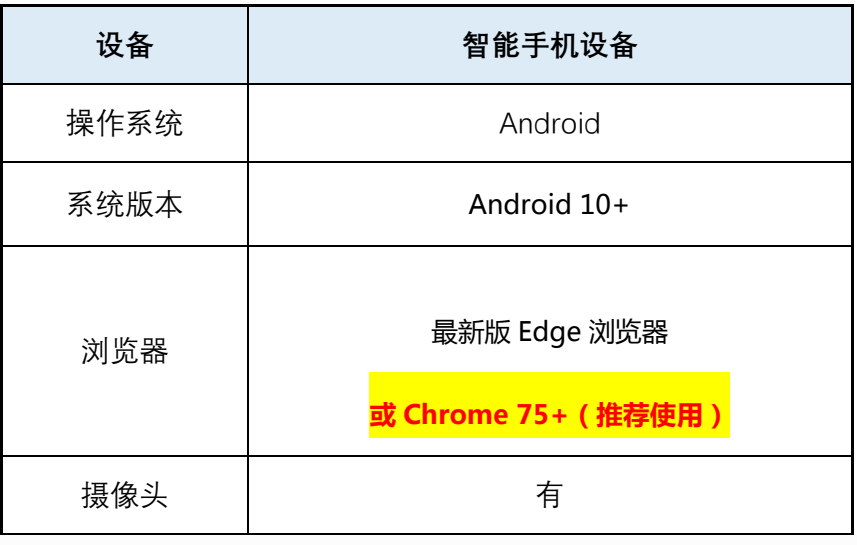

**特别提醒:**

- 强烈建议考生使用推荐的浏览器登录监控;如考生自行选用其他浏览器导致监 控效果不佳,由考生自行承担后果;
- 3) 手机支架:将智能手机设备固定摆放,便于按监控视角要求调整到合适的位置和高 度;
- 4) 确保监考用设备电量充足,建议全程使用外接电源;
- 5) 手机开启第二视角鹰眼监控前应关掉与考试无关应用的提醒功能,避免来电、微信、 或其他应用打断监控过程。
- 6) 为了确保突发事件可以联系上,作为第二视角鹰眼监控的手机不要静音。
- 4. 网络条件要求
	- 1) 考试场所应有稳定的网络条件,支持考试设备和监控设备同时联网;
	- 2) 网络带宽不低于 20Mbps, 建议使用带宽 50Mbps 或以上的独立光纤网络;
	- 3) 每位考生网络上传速度不低于 2MB/s;
	- 4) 建议考生准备 4G 等手机移动网络作为备用网络,并事先做好调试,以便出现网 络故障时能迅速切换备用网络继续考试;

#### **二、易考客户端下载、安装和调试**

#### **1. 易考客户端安装**

考生根据考试通知,使用在线考试设备下载客户端。

请考生打开客户端下载链接根据自己考试设备的操作系统类型下载对应的客户端安装 包(Windows 版),下载界面如下图 1 所示。

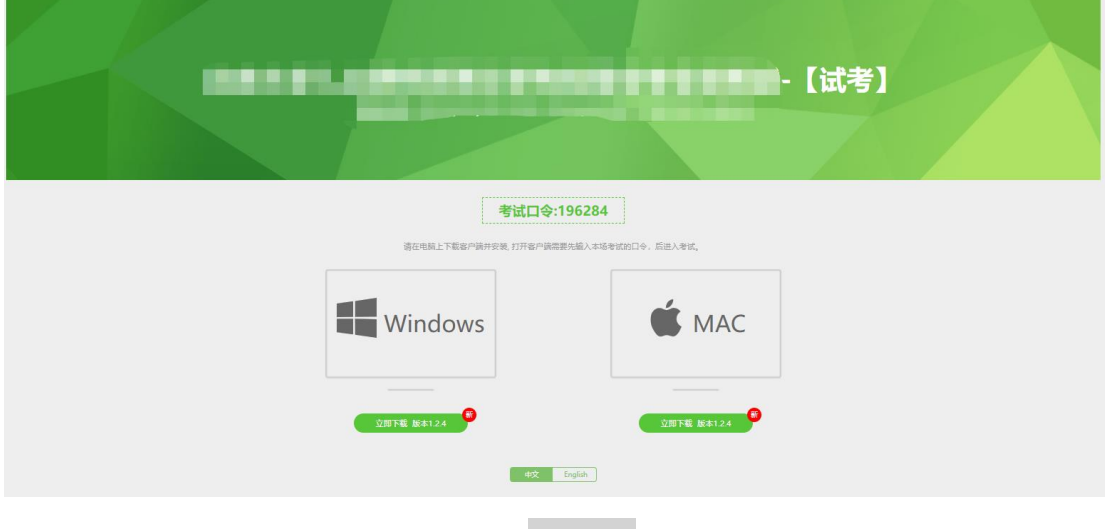

(图 1)

易考客户端适用于 **Windows(推荐 Win7、Win10)**操作系统。

客户端安装包下载完成后,以 Windows 考试设备为例,使用解压缩软件解压缩后,

双击安装包即可安装易考客户端,如下图 2 所示。

$$
\mathbf{F} = \mathbf{C} \cdot \mathbf{C} \cdot \mathbf{C}
$$

(图 2)

点击"下一步",推荐使用**默认路径**安装客户端。安装完成后,桌面上将会显示 "eztest"图标,如下图 3 所示。

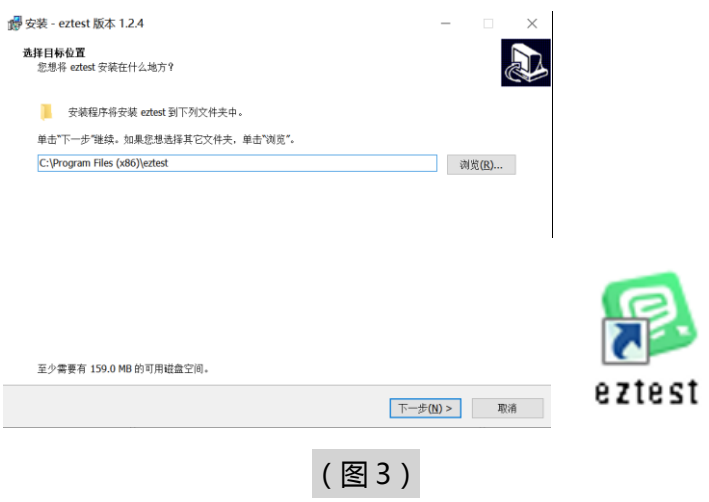

## **2. 调试摄像头和麦克风**

双击运行"eztest"程序,在客户端登录界面输入考试对应的的口令(如下图 4 所示)。

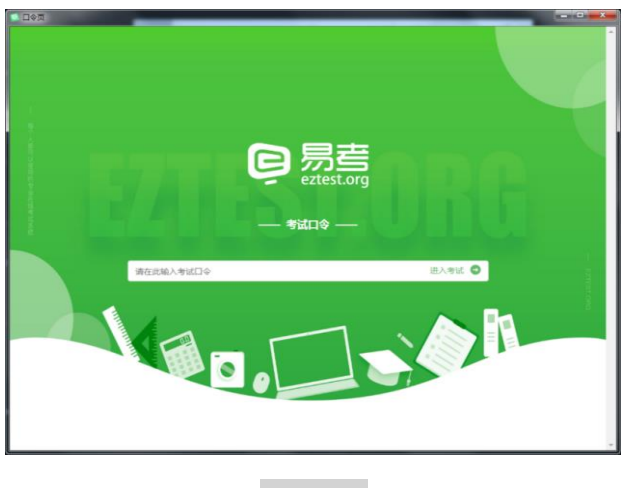

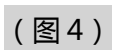

点击"调试设备"测试本机摄像头是否可用。如你能清晰地看到摄像头图像,说明摄 像头调用正常,即可登录考试(如下图 5、图 6 所示)。

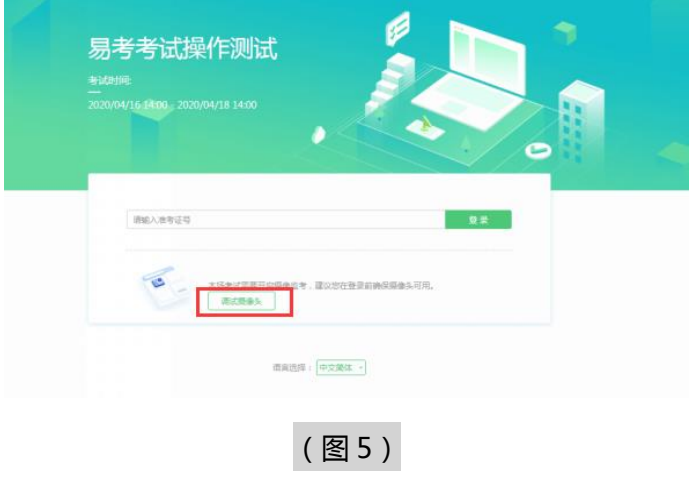

5 / 15

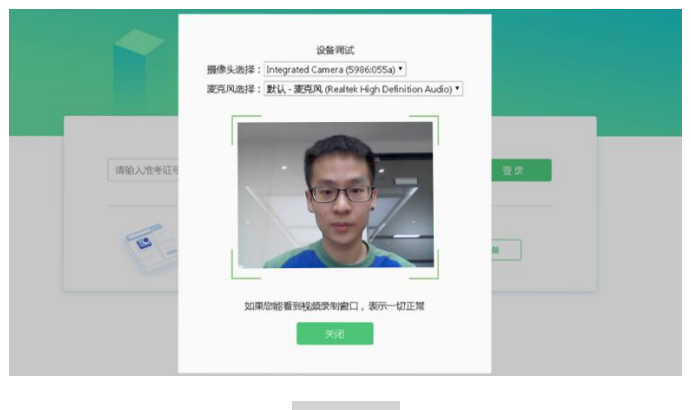

(图 6)

如考试要求同时开启音频、视频监控,需同时调试摄像头与麦克风,禁止佩戴耳机耳 麦设备。

#### **三、易考在线考试流程**

#### **1. 易考客户端登录**

- 1) 双击运行"eztest"程序, 在易考客户端界面输入考试对应的口令
- 2) 根据考试通知,在允许登录的时间段内,输入准考证号登录(如下图 7 所示)。

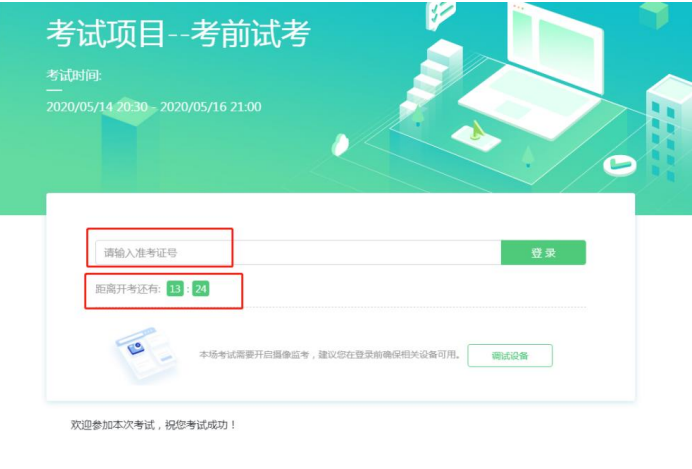

(图 7)

注:若未到允许登录时间,则界面上会提示考生当前距离开考时间还有多久。

#### **2. 信息确认及拍照**

1) 完成登录后,考生确认自己的基本信息,阅读隐私政策后,勾选阅读并接受(根 据实际考试基本信息为准,下图仅为样图),点击**确定**按钮继续(如下图 8 所 示);

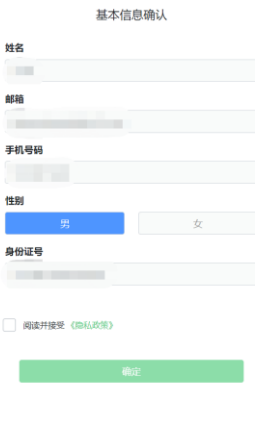

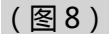

- 2) 点击"进入考试"按钮;
- 3) 进入考试后,系统会提示考生拍摄个人正面照。

务必确保拍照时光线充足、图像清晰。照片应包括考生完整的面部(需露出额头 和耳朵)和肩部。(如下图 9 所示)。

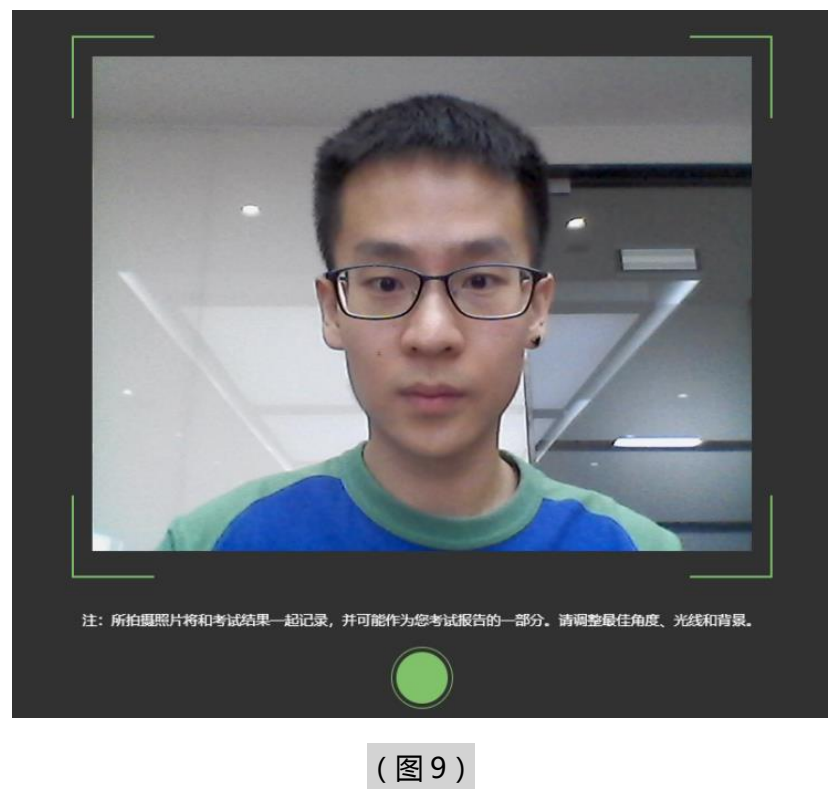

## **3. 开启第二视角鹰眼监控**

1)进入考试后,考试设备上会显示第二视角鹰眼监控二维码。直接使用智能手机 设备扫描二维码 (如下图 10 所示);

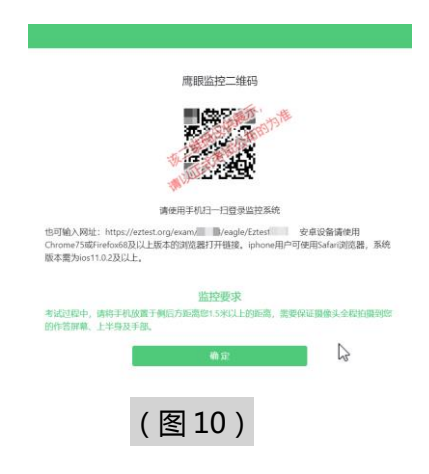

**注:以下呈现的所有二维码仅供展示,请以实际考试中获取的二维码为准。**

2) 允许 eztest.org 访问相机 ( 如下图 12 所示);

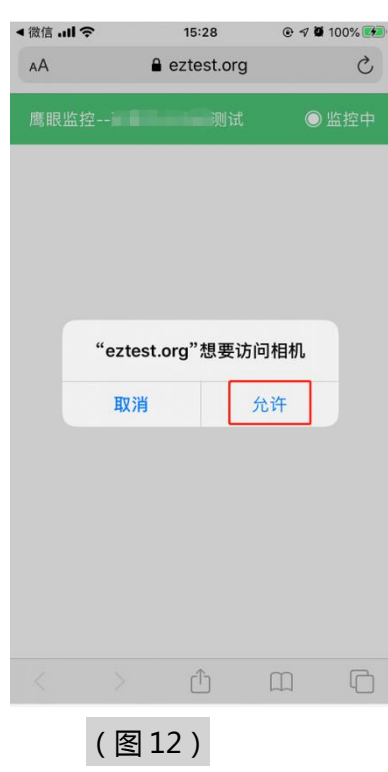

3)将监控设备摆放到合适的位置,建议的监控视角效果如下图 13 所示。具体要

求可参[考第二视角鹰眼监控架设要求。](#page-1-0)

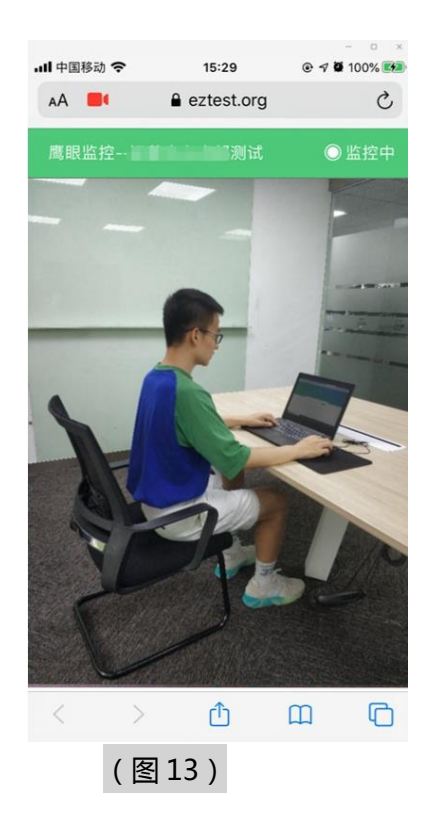

4) 第二视角鹰眼监控开启且按照要求摆放后, 在考试主设备的界面上点击"确

定"按钮 (如下图 14 所示);

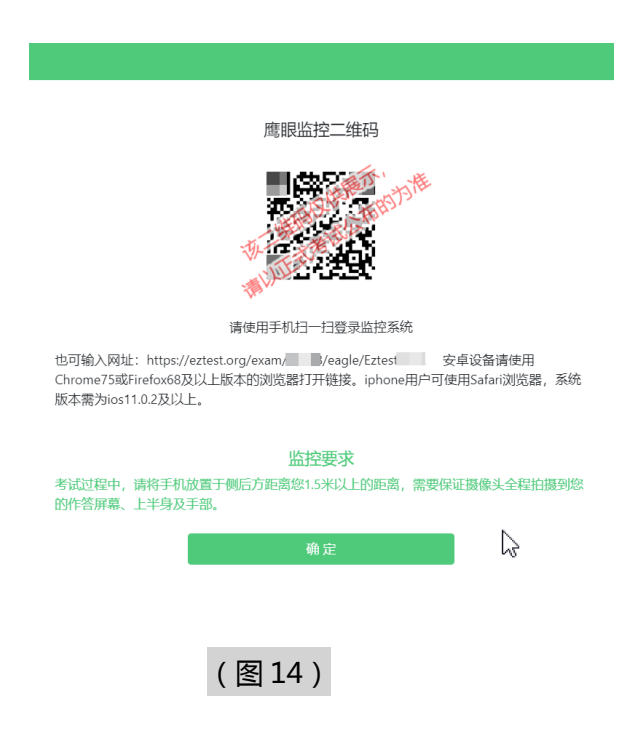

5)考中若出现网络故障,修复网络后,在考试主设备答题界面点击下图中标示的 图标重新打开第二视角鹰眼监控二维码,使用智能手机设备重新扫描并登陆第二 视角鹰眼监控(如下图 15 所示)。

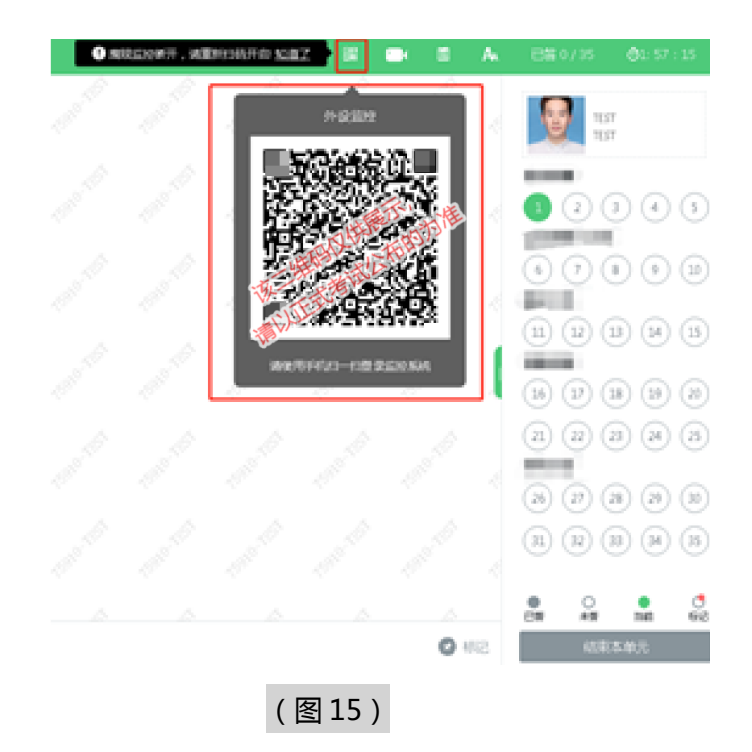

6)用作第二视角鹰眼监控的设备应设置为在充电时永不息屏,设置方式如下:

安卓设备: 安卓手机需先开启"开发人员选项/开发者选项",由于每个品牌机型的开 发者选项操作步骤不同,请自行百度搜索本人手机品牌的开发者选项如何开启。开启开发者 选项后,在开发者选项内,开启"不锁定屏幕(充电时屏幕不会休眠)"。

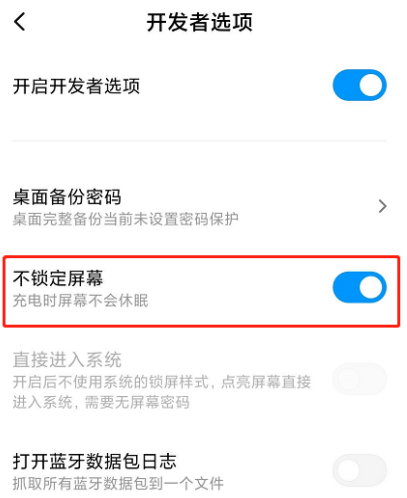

10 / 15

7)考试结束后,在考试主设备上结束考试的同时,第二视角鹰眼监控会自动关闭。

### **4. 答题及交卷**

1) 点击开始考试,进入考试界面 (如下图 16 所示);

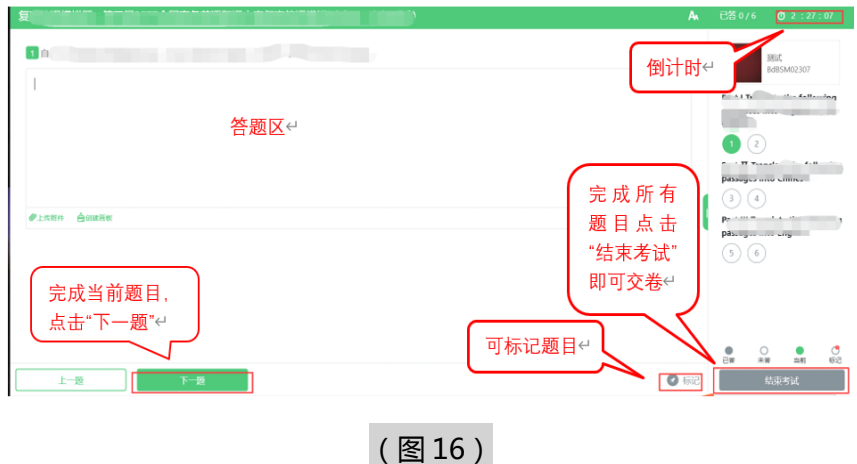

考试结束时间到,由系统统一收卷,不用自行操作。

2) 在考试过程中如遇到设备或操作等技术问题,可点击"**技术支持**"获取帮助。(如下 图 17 所示)。

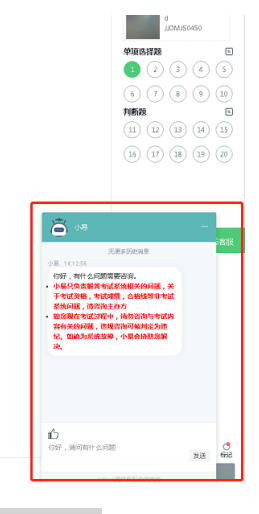

(图 17)

**特别提醒**:技术支持仅解答考试系统相关的问题;严禁向技术支持透露或 内容有关的问题。

3) 在线考试开启监控(即第一视角监控)的情况下,要求考试设备的摄像头保持正面面 对考生。建议考生的完整的头部、肩部处在监控范围内,并露出双耳。(如下图 18

所示)考试设备四周光线充足、均匀,避免监控画面过暗或过亮,导致监控效果不佳 被判定为违纪。

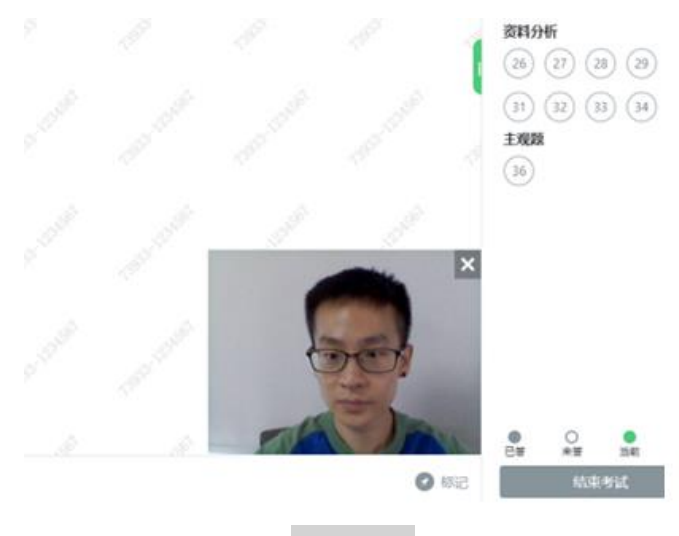

(图 18)

4)考试过程中,**考试系统答题界面右上角倒计时作为考试计时工具**。但是,当考试过程 受到断电、设备故障等异常情况影响,考试系统因有断点续考功能,系动倒计时将不会扣 除中间延误时间,在考试结束时仍然会显示有剩余时间。**故请考生自行准备非智能手表查 询时间,避免因考试中间异常延误后,错看系统倒计时延误作答。**

### **四、第二视角鹰眼监控的架设**

第二视角鹰眼监控设备摄像头建议架设在考试设备的侧后方、距离 1.5 米-2 米处、摄 像头高度 1.2-1.5 米,与考试位置成 45 度角(如下图 19 所示)。

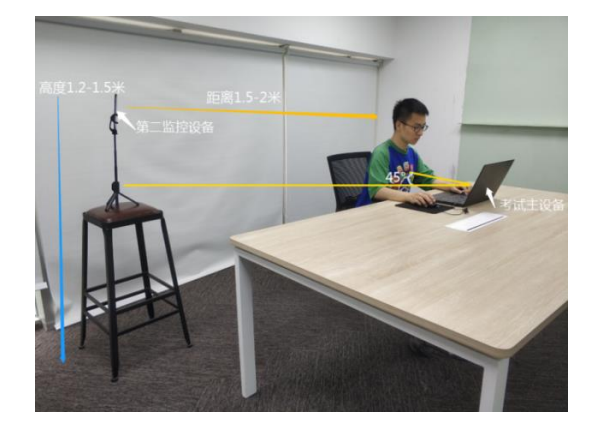

(图 19)

第二视角鹰眼监控设备架设好以后,可以使用前置摄像头的拍照功能,查看监控效果、 调试监控角度。考生第二视角鹰眼监控视频画面应确保考试电脑屏幕、键盘、全身(注意手 和键盘不要被身体遮挡)和桌面可见,保证考试区域光线均匀充足(正确第二视角鹰眼监控 摆放位置如下图 20 所示),避免监控画面过暗或过亮,导致监控效果不佳被判定为违纪。 最后,仔细检查监控设备摆放的稳定程度,避免考中设备倾倒造成损失。

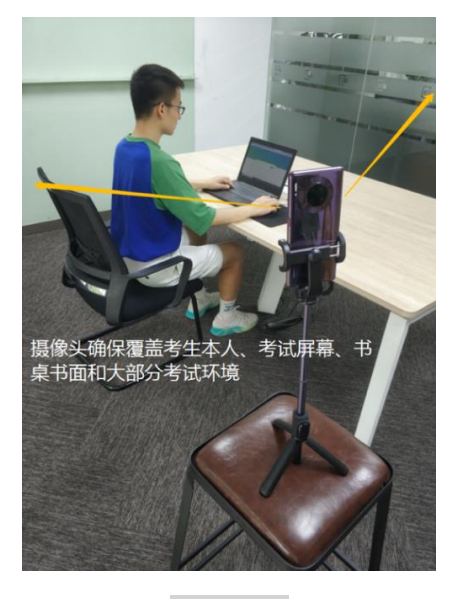

(图 20)

考试过程的中采集的监控信息,将只允许考试主办方查阅,作为判定考生是否遵守考 试规则的辅助依据;不会用在除此之外的其他用途。

# 附件一 特殊题型答题说明

、 简答题-上传考试结果附件

)点击答题区下方:上传附件-手机扫描上传

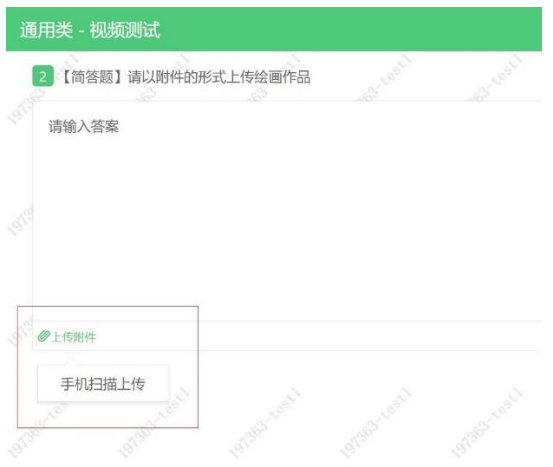

)显示如下图,使用手机扫描下图二维码选取

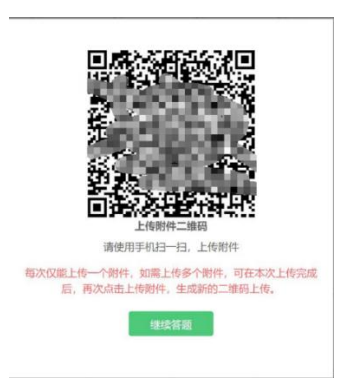

3)手机扫描二维码后,点击选择文件,显示如图:

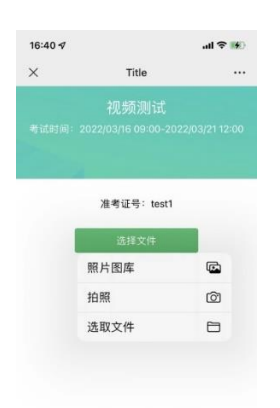

### )选取上传图片后, 如图:

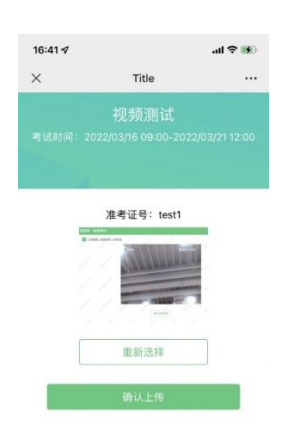

)点击确认上传-上传成功,如不满意,可点击重新选择。

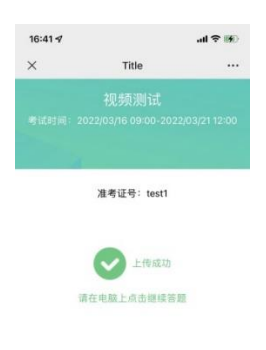

L.